Styler un document PoPuPS avec LibreOffice

### Styler un document PoPuPS avec LibreOffice

*BERNARD POCHET* 

ULIÈGE LIBRARY LIÈGE

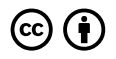

*Styler un document PoPuPS avec LibreOffice Copyright © 2019 by Bernard Pochet is licensed under a [Licence Creative Commons Attribution 4.0 International,](https://creativecommons.org/licenses/by/4.0/) except where otherwise noted.* 

Cette œuvre est sous licence *Creative Commons*. Vous êtes libre de reproduire, de modifier, de distribuer et de communiquer cette création au public à la condition de citer le nom de l'auteur original de la manière indiquée par l'auteur de l'œuvre ou le titulaire des droits qui vous confère cette autorisation (mais pas d'une manière qui suggérerait qu'ils vous soutiennent ou approuvent votre utilisation de l'œuvre).

Le texte de la licence peut être consulté à l'adresse : http://creativecommons.org/ licenses/by/4.0/deed.fr

Rien dans cette licence ne diminue ou ne restreint le droit moral de l'auteur.

ULiège Library, 2019 – ISBN : 978-2-87019-300-6

Cette version a été mise en ligne le 23 mars 2022 à 11:30

Ce livre a été crée avec Pressbooks (https://pressbooks.com) et converti par Prince.

## Table des matières

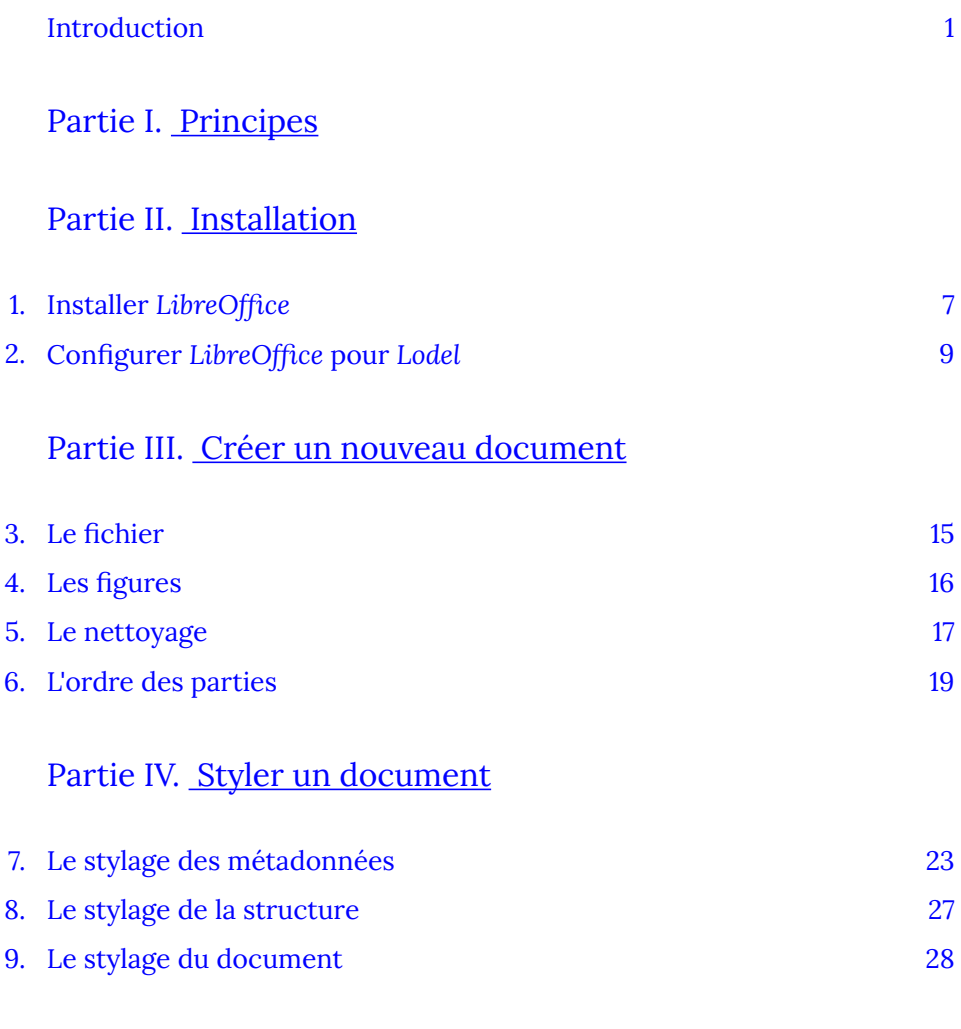

[Partie](#page-38-0) V. [Et après](#page-38-0) 

<span id="page-6-0"></span>Ce court manuel est principalement destiné aux éditeurs des revues diffusées par *[PoPuPS](https://popups.uliege.be/)* mais peut évidement être utile pour tous les utilisateurs de *[Lodel](https://lodel.org/).* 

Sa rédaction est justifiée par notre choix de recommander, depuis l'utilisation de la version 1.0 de *Lodel* pour *PoPuPS*, de styler les articles avec *[LibreOffice](https://fr.libreoffice.org/)*.

Il a été constitué à partir de la page d'aide sur *[Github](https://github.com/OpenEdition/lodel/tree/model-libreoffice)* et sur le site [lodel.org,](https://www.lodel.org/700) des pages de la [maison des revues sur](http://www.maisondesrevues.org/482) *[OpenEdition](http://www.maisondesrevues.org/482)* et des différents courriels et aides proposés pour les éditeurs de *PoPuPS*.

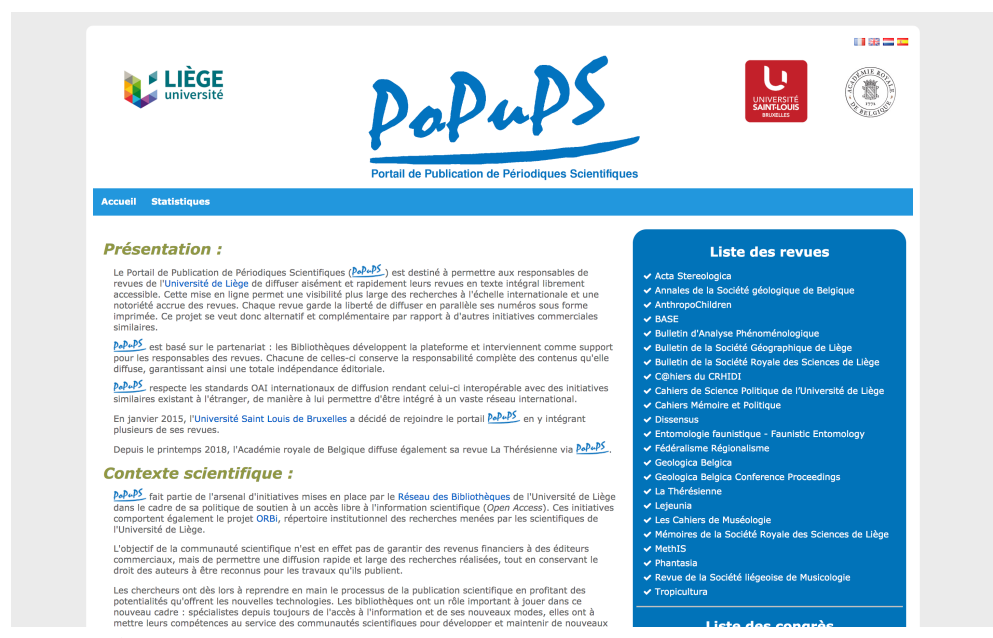

*Figure 1 : écran d'accueil de PoPuPS* 

Rédigé directement à l'intérieur de la plateforme *e-publish* de l'Université de Liège, pilotée par le logiciel *[PressBooks](https://pressbooks.com/)*, il entend sortir totalement du cadre de l'édition classique.

C'est un document liquide qui évoluera avec le temps en fonction des avis, remarques et questions transmises à l'auteur. Il a bien un numéro d'ISBN mais sa date d'édition est susceptible d'évoluer… pas de panique, c'est une évolution normale.

Premier ouvrage publié sur la plateforme *e-publish,* il sert aussi d'illustration des

possibilités qu'elle offre. N'hésitez pas à contacter son auteur si le projet vous intéresse.

### <span id="page-8-0"></span>PARTIE I PRINCIPES

Avec l'évolution du document imprimé vers le document électronique, les nouveaux modes de consultation reposent essentiellement sur des pages web, des fichiers pdf et, dans une moindre mesure, des fichiers ePub créés pour les liseuses électroniques.

La démarche de la publication numérique consiste dès lors (ici, avec le logiciel *Lodel*) à remplacer une pseudo-structuration esthétique (majuscules, taille, gras, italique, souligné ou styles aléatoires des traitements de texte pour signifier la structure d'un texte) par une structuration sémantique stricte permettant à *Lodel* de « comprendre » la structure d'un texte et de la répercuter esthétiquement et fonctionnellement.

Alors que l'édition traditionnelle se concentre sur la qualité esthétique du document, de la page imprimée, l'édition numérique se concentre donc sur la qualité du(es) fichier(s) utilisé(s) pour la publication dans ses différents formats. Le traitement de texte que vous utilisez pour préparer les fichiers pour *PoPuPS* n'est donc plus utilisé pour produire un texte directement esthétique (et imprimable) mais un document structuré (lisible par une machine). Il ne faut donc pas être inquiet de la forme que prend le document une fois préparé, stylé, pour l'importation.

Styler le document en identifiant les métadonnées (titre, auteur(s), résumé, date, etc.) permet de créer des index structurés et d'alimenter automatiquement les bases de données bibliographiques. Les données de description complètes sont directement intégrées au document lui-même.

Styler le document au niveau de sa structure (niveaux de titre, titres et légendes des figures et tableaux, références, etc.) permet de séparer le fond et la forme du texte. Avec ce système de balisage, il est par exemple possible de créer automatiquement une table des matière et à tout moment de modifier la présentation du texte (par exemple afficher tous les titres de niveau 1 en bleu gras corps 12 plutôt qu'en noir italique corps 14) de l'ensemble des 7.000 documents présents dans *PoPuPS*.

*Lodel* évolue et depuis le passage à la version 1.0 en mai 2019, nous conseillons vivement d'utiliser le logiciel *LibreOffice* pour styler les textes à déposer sur *PoPuPS*.

Il n'est pas impossible que d'autres modes d'importation, tenant compte de l'évolution des technologies, soient proposés dans le futur.

### <span id="page-10-0"></span>PARTIE I INSTALLATION

Avant de préparer un article et de l'importer dans *Lodel*, il faut préparer les outils.

À l'issue de cette partie, vous aurez installé et configuré le logiciel *LibreOffice*  que vous allez utiliser pour préparer les fichiers à importer dans *PoPuPS*.

# <span id="page-12-0"></span>1. Installer *LibreOffice*

LibreOffice est un [logiciel libre](https://fr.wikipedia.org/wiki/Logiciel_libre) (gratuit donc). Il est à installer à partir de [fr.libreoffice.org](https://fr.libreoffice.org/) (Figure 2).

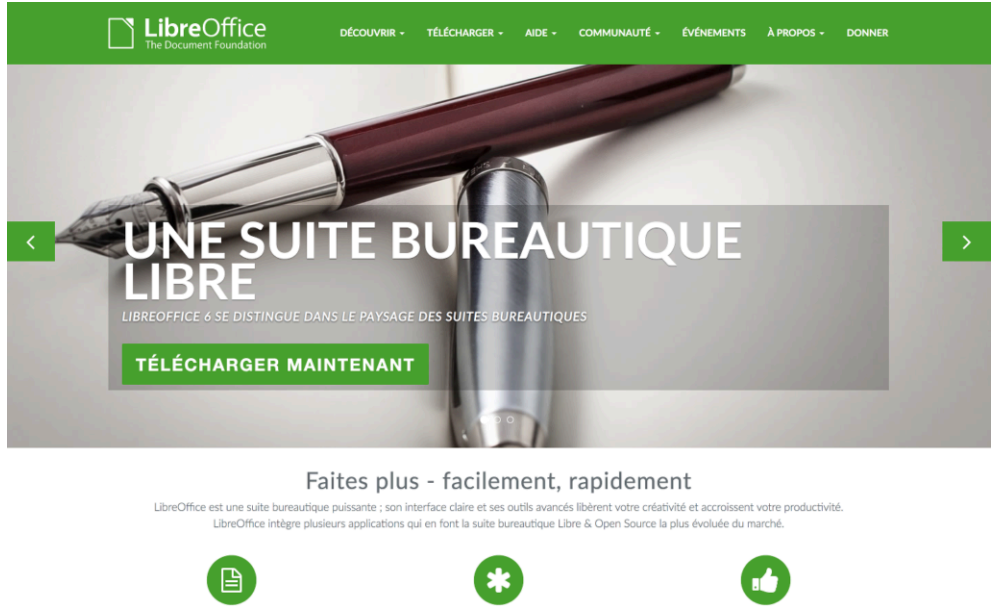

*Figure 2 : le site web LibreOffice francophone* 

Une aide à l'installation est accessible sur le même site web (Figure 3). *LibreOffice* est peut-être déjà installé sur votre ordinateur mais il est toujours préférable d'utiliser la toute dernière version.

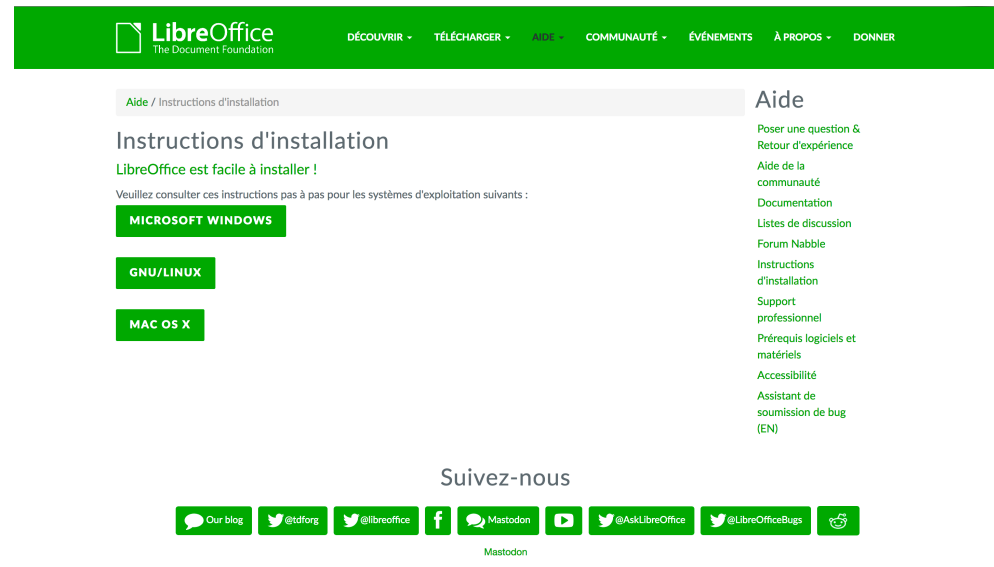

*Figure 3 : écran d'aide à l'installation de LibreOffice* 

Une fois le logiciel installé avec les préférences linguistiques en français (configurer *LibreOffice* via **Préférences** > **Paramètres linguistiques** > **Langue**), vous devrez ensuite charger le modèle *Lodel* et configurer le niveau de sécurité pour l'exécution des macros.

## <span id="page-14-0"></span>2. Configurer *LibreOffice*  pour *Lodel*

Pour utiliser le modèle *Lodel* sur votre ordinateur, vous devez télécharger le fichier [model-libreoffice-v1.0.zip](https://github.com/OpenEdition/lodel/archive/model-libreoffice-v1.0.zip) sur le dépôt *github* de *Lodel*. Vous devez ensuite décompresser le fichier en cliquant deux fois (il est probablement dans votre dossier de téléchargement).

L'archive (fichier .zip) contient trois fichiers : le modèle de document **modele\_revuesorg\_fr.ott**, le fichier de configuration des raccourcis claviers permettant d'appliquer les styles au document **raccourcis\_modele\_revorg\_fr.cfg** et un fichier **readme.txt** (dont une partie du contenu est reprise dans ce manuel).

Placez le premier fichier (**modele\_revuesorg\_fr.ott**) à un endroit facile d'accès. Vous devrez l'utiliser pour la création de chaque nouveau document.

Avant de créer votre premier document, vous devez vérifier le niveau de sécurité pour l'exécution des macros. Pour ce faire, dans le menu **Préférences** > **Libreoffice.org** > **Sécurité** > **Sécurité des macros**, il faut choisir le **Niveau de sécurité moyen** (Figure 4).

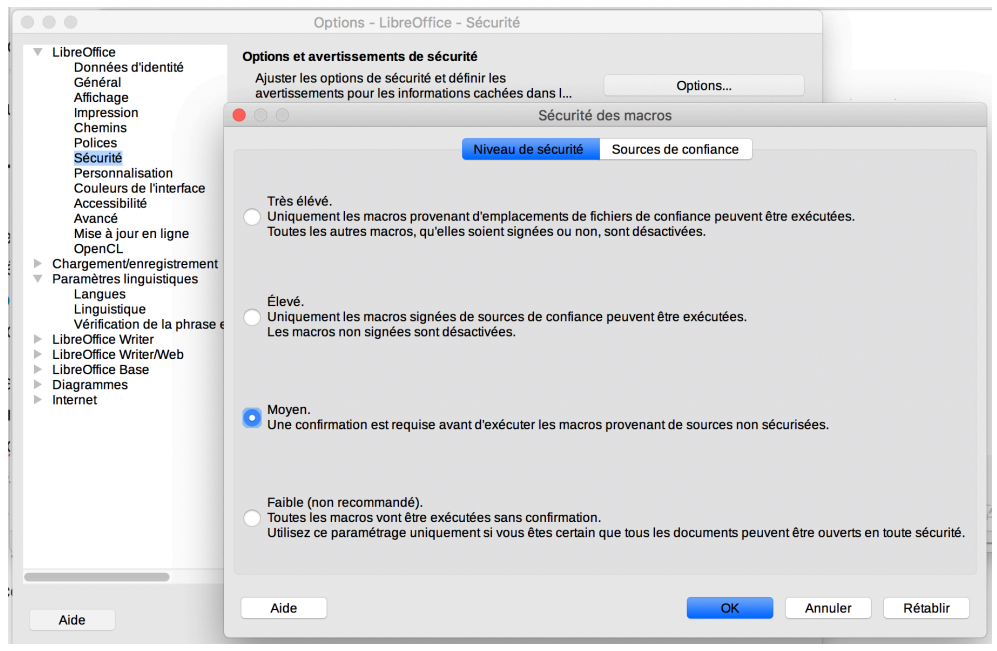

*Figure 4 : réglage du niveau de sécurité* 

Enfin, sur certains ordinateurs, pour attacher les raccourcis claviers qui permettent d'appliquer les styles, il faut modifier la configuration du clavier. Dans le menu **Outil** > **Personnaliser** > **Clavier** > **Charger** > sélectionnez le fichier **raccourcis\_modele\_revorg\_fr.cfg** et valider (Figure 5).

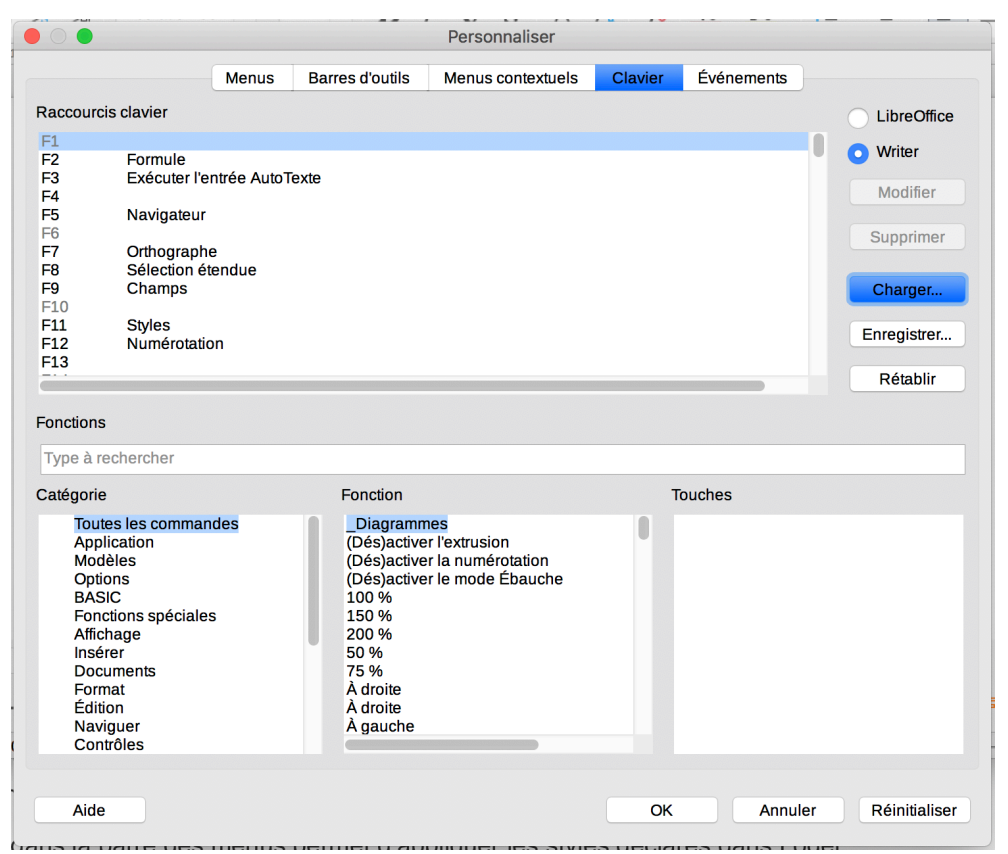

*Figure 5 : ajout des raccourcis clavier* 

### <span id="page-18-0"></span>PARTIE II CRÉER UN NOUVEAU DOCUMENT

Avant de commencer à style un document, il faut commencer par créer un nouveau document vierge. Il faut ensuite importer le texte à publier, nettoyer ou supprimer les styles importés. Il faut enfin réorganiser les parties du texte.

Si l'article contient des illustrations (figures et tableaux), il faut les préparer à partir du document original.

À l'issue de cette partie, vous aurez un document *LibreOffice* prêt à être balisé au format *Lodel*.

### <span id="page-20-0"></span>3. Le fichier

Un double clic sur **modele\_revuesorg\_fr.ott** (voir ci-dessus) ouvre *LibreOffice*  avec un document vierge contenant le modèle *Lodel*. Vous devez autoriser l'exécution des macros en choisissant **Activer les macros** (Figure 6). Cette opération est à réaliser pour chaque nouveau document. Contrairement à *Word*, les style *Lodel* ne sont pas enregistrés dans *LibreOffice* mais doivent être importés à chaque fois.

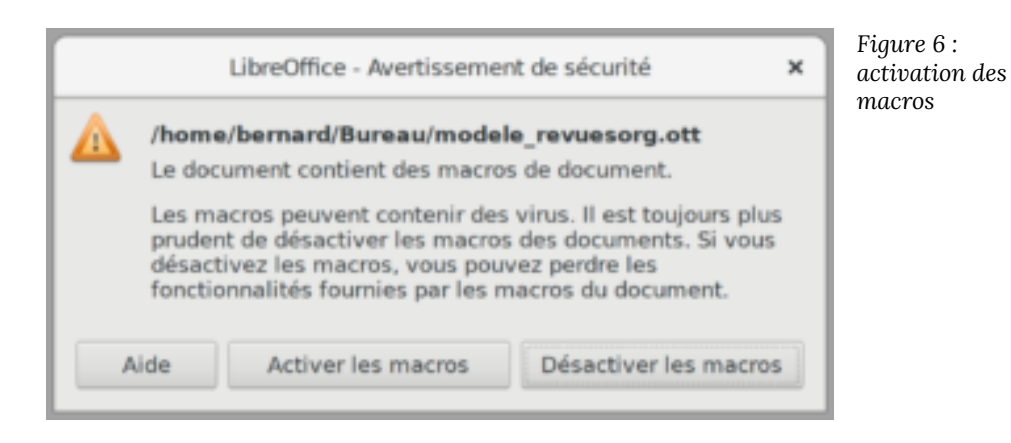

Pour vérifier que les étapes précédentes se sont déroulées correctement, vous devez voir apparaître **Lodel** à la droite de votre barre de menus. Ce menu contient toutes les balises (métadonnées, éléments et plan du texte).

L'étape suivante consiste à importer le document (article, éditorial, note de lecture, etc.) dans votre document vierge.

Vous avez deux options. Soit vous utilisez la fonction copier-coller et travaillez avec deux fenêtres (le document prêt à être publié et votre document qui sera importé dans *Lodel*). Soit vous insérez le contenu du fichier source (le document prêt à être publié) via le menu **Insérer** > **Texte à partir d'un fichier**. *LibreOffice*  peut importer plusieurs formats de fichier, dont les fichiers au format **.doc** et **.docx**.

Sauvegardez ensuite votre nouveau document au format **.odt** (« texte ODF ») et en lui donnant un nom et un emplacement explicite.

## <span id="page-21-0"></span>4. Les figures

Avant de nettoyer les styles et les formatages directs dans votre document (voir chapitre suivant), vous devez vous occuper des figures.

On appelle figures, toutes les illustrations présentes dans votre document : photographies, dessins, cartes, graphiques et ... équations<sup>1</sup>.

Pour travailler correctement, vous devez exporter toutes les figures (et éventuellement les tableaux et les formules mathématiques) de votre document et les sauver sous un nom explicite (par exemple **figure1.png**). Cette sauvegarde peut se faire via copie d'écran 2 (attention à la résolution de vos images), via la commande **Enregistrer** du menu contextuel (sélectionne l'image, bouton droit -> **Enregistrer**) ou en partant de la source originale (figures fournies par l'auteur).

Vous devez procéder de la même manière avec les formules mathématiques.

Les figures doivent être au format .gif, .jpg ou .png (le format d'affichage du web). Il vaut mieux privilégier le format .png parce que son algorithme de compression dégrade moins la qualité de l'image. Pour une présentation de qualité, il faut par ailleurs garder une résolution de 96 dpi avec une taille minimale de 795 pixels (la largeur dans la maquette *PoPuPS*) et une taille maximale de 4000 pixels (pour éviter des fichiers trop lourds).

Une fois les figures correctement sauvegardées, vous pouvez les effacer du fichier. Vous les réimporterez plus tard (voir chapitre : Le *stylage du document*  dans la partie suivante).

<sup>1.</sup> *Lodel* gère correctement les tableaux mais pas les équations. Il faut donc les importer comme des images.

<sup>2.</sup> Sur Mac OS : Cmd+Shift+4, sur pc : utiliser l'outil "Capture d'écran" accessible depuis le menu "Démarrer" ou via une commande clavier **PrtScr** 

# <span id="page-22-0"></span>5. Le nettoyage

L'étape suivante consiste à nettoyer le fichier avant le balisage. Cette étape est essentielle parce que votre fichier contient certainement quantité de mises en forme qui peuvent produire des résultats indésirables dans le document publié.

Vous avez deux types de formatage à prendre en compte :

- les styles (titres par exemple) qui accompagnaient votre document ;
- le formatage direct qui a été appliqué directement dans le document source (gras, italique, tailles et caractères différents, etc.).

Pour supprimer l'ensemble des styles importés, il faut sélectionner l'ensemble du document (CTRL+A ou Cmd+A) et, dans le menu **Style** (en haut, à gauche), choisir **Formatage par défaut** (ou **Corps de texte**, suivant les versions). Une bonne partie des problèmes sont résolus avec cette simple opération. Tout dépend cependant de la façon dont le document a été créé (et des compétences de l'auteur qui a créé le document original).

Pour supprimer le formatage direct, *LibreOffice* propose une technique de nettoyage assez efficace via le menu contextuel (bouton droit). Après avoir sélectionner l'ensemble du document (CTRL+A ou Cmd+A), dans le menu contextuel, choisir **caractère** puis **texte source** (sur une machine Linux : **style** puis **Code source**). Cette opération devrait supprimer un maximum de mises en forme indésirables.

Pensez après cette opération à vérifier si tous les formatages directs nécessaires ont été conservés, il s'agit :

- de l'italique utilisé pour les noms dans une autre langue (noms en latin par exemple) ou dans la bibliographie ;
- du gras utilisé pour mettre des éléments en évidence ;
- des indices, des exposants et des petites capitales (majuscules).

Attention que le formatage direct n'est pas toujours apparent et peut concerner les caractères autant que les paragraphes. C'est parfois seulement après l'importation dans *Lodel* que l'on voit apparaître des problèmes qui n'avaient pas été identifiés. Il est alors aisé, une fois le problème identifié, de supprimer le formatage direct aux endroits problématiques et de réimporter le fichier dans *Lodel*.

D'autres éléments à « chasser » sont les espaces insécables, les tirets conditionnels et les sauts de pages.

Avant de commencer à intégrer les styles *Lodel*, vous pouvez tester votre document et l'importer une première fois dans *Lodel*. Il n'y a aucun risque à réaliser ce test, vous vous arrêtez à l'écran **Vérification du balisage (Résultats)**, sans aller plus loin. Si le document est bien « propre », vous ne devriez avoir aucune erreur (à part **Document sans titre**, etc.).

## <span id="page-24-0"></span>6. L'ordre des parties

Votre fichier doit être organisé en deux parties distinctes : les métadonnées et le texte du document.

Les métadonnées doivent souvent être réorganisées voire remontées au début du document. Il faut que les éléments apparaissent, sans aucun style, dans un ordre bien déterminé :

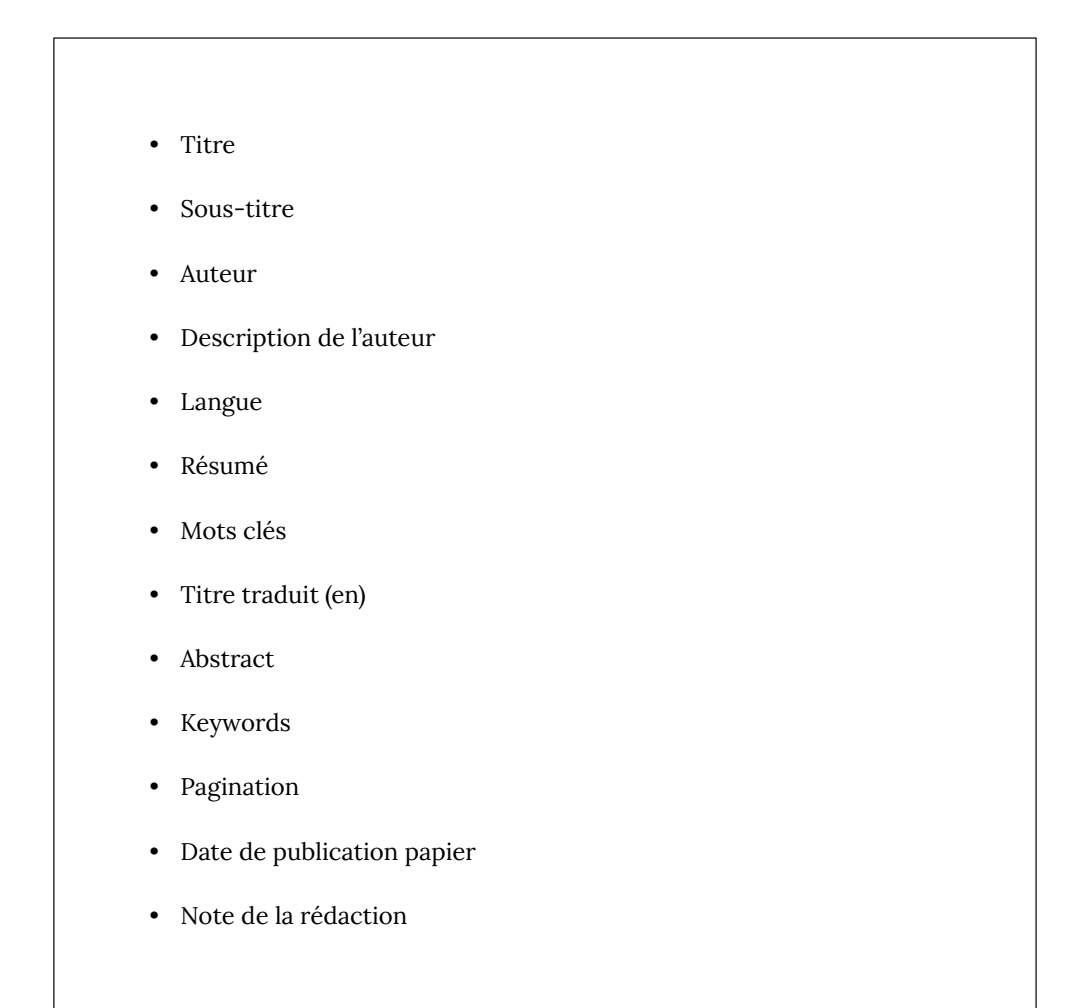

Ne sont repris ici que les éléments principaux des métadonnées. Pour une liste complète des métadonnées, consultez : [http://www.lodel.org/417.](http://www.lodel.org/417)

### <span id="page-26-0"></span>PARTIE III STYLER UN DOCUMENT

Une fois le nouveau fichier prêt, il faut le styler pour que *Lodel* soit capable d'identifier les différents éléments du document au niveau des métadonnées (titre, auteurs, résumé…), de la structure (niveaux de titres) et du contenu (figures, tableaux, bibliographie…).

Pour plusieurs styles, il existe des raccourcis clavier qui rendent le stylage plus rapide [\(voir plus haut comment les configurer\)](#page-14-0). Cette fonction est très utile pour les styles répétitifs comme les niveaux de titres.

À la fin de cette partie, vous aurez terminé la préparation du document à importer dans *PoPuPS*.

## <span id="page-28-0"></span>7. Le stylage des métadonnées

Le contenu de cette partie est essentiel pour la vie future du document. Si les métadonnées sont complètes, présentées dans le bon ordre et bien stylées, elles apparaîtront correctement sur *PoPuPS* et les données transmises pour l'indexation dans les bases de données seront de bonne qualité.

L'attribution d'un DOI (*Digital Object Identifier*) à chaque document publié sur *PoPuPS* est conditionnée à la qualité de ces métadonnées. Il n'y aura pas de DOI pour les documents sans **auteur** et pour lesquels le champ **Date de publication papier** n'est pas complété.

Après l'importation, dans le **Mode réservé**, via le menu **Éditer** (les métadonnées) en regard de votre article, vous pouvez modifier/compléter toutes ces métadonnées.

Chaque métadonnée doit se trouver dans un paragraphe différent.

Il y a deux sous-menus pour le stylage des métadonnées (Figure 7).

| <b>Métadonnées Dublincore</b>                                           | <b>Titre</b>                                                                                      | $\overline{a}$                                                                              | Métadonnées Dublincore<br>►                           |                                                                                            |                                      |
|-------------------------------------------------------------------------|---------------------------------------------------------------------------------------------------|---------------------------------------------------------------------------------------------|-------------------------------------------------------|--------------------------------------------------------------------------------------------|--------------------------------------|
| Métadonnées complémentaires<br><b>Texte</b><br>Plan<br>Oeuvre commentée | Auteur<br>Résumé<br><b>Abstract</b>                                                               | <b>N%J</b>                                                                                  | Métadonnées complémentaires<br>►<br><b>Texte</b><br>► | Surtitre<br>て合第し<br>Sous-titre                                                             |                                      |
|                                                                         |                                                                                                   | <b>T</b> #R<br><b>て合第R</b>                                                                  | Plan<br>Oeuvre commentée                              | Title (en)<br>Titulo (es)                                                                  | 工企第N<br>しまな了                         |
| Attacher les raccourcis claviers                                        | Resumen<br>Riassunto<br>Zusammenfassung                                                           | <b>V%7</b><br>1367<br><b>NBZ</b>                                                            | Attacher les raccourcis claviers                      | Titolo (it)<br>Titel (de)<br>Titre (fr)                                                    | 138 介了<br><b>T%</b><br><b>NO 38F</b> |
|                                                                         | Mots Clés<br>Keywords<br>Palabrasclaves<br>Schlagworter<br><b>Thèmes</b><br>Période<br>Géographie | <b>T</b> SEK<br><b>XK</b><br><b>U%7</b><br>工企第5<br><b>T%T</b><br><b>T</b> SEP<br><b>てまG</b> |                                                       | <b>Description Auteur</b><br>Affiliation<br>Fonction<br>Prefixe<br>Courriel<br><b>Site</b> | 工企第日                                 |
|                                                                         | Notice Biblio<br>Langue                                                                           | <b>T</b> SEL                                                                                |                                                       | Traducteur<br>Editeur scientifique                                                         |                                      |
|                                                                         | <b>Droits Auteur</b><br>Date publication papier                                                   | <b>て介第D</b>                                                                                 |                                                       | Pagination<br>Numero du document                                                           |                                      |
|                                                                         | Date publication                                                                                  | <b>NO 38E</b>                                                                               |                                                       |                                                                                            |                                      |

*Figure 7 : les sous-menus de métadonnées* 

#### **Titre et Sous-titre**

Le **Titre** de l'article se trouve dans le sous-menu **Métadonnées DublinCore**. Il s'agit bien du titre principal du document qui apparaîtra dans la liste des documents. Il doit apparaître en tout début de document et dans un seul paragraphe. Il est esthétiquement préférable qu'il soit totalement en minuscule. Il ne doit pas y avoir de point à la fin du titre.

Le **sous-titre** de l'article se trouve dans le sous-menu **Métadonnées Complémentaires**. Il n'est pas répétable.

#### **Auteur(s) et description de l'auteur**

Le prénom précède le nom de famille. Si vous ne disposez que de l'initiale du prénom, les initiales précèdent également le nom de famille.

La **description de l'auteur** suit, dans un nouveau paragraphe, le nom du ou des **auteurs**. Si plusieurs auteurs ont la même affiliation, les auteurs sont séparés par une virgule.

#### **Langue**

Par défaut *Lodel* considère que le document est en français. Si ce n'est pas le cas, il est impératif de compléter cette information au risque de transmettre une information erronée aux bases de données.

Il faut utiliser les codes internationaux : « fr », « en », « es » ou « nl » (en lettres minuscules).

#### **Résumé, Mots-clés, Titre traduit (en), Abstract et Keywords**

Le **Résumé** et l'**Abstract** apparaissent successivement après les auteurs, leur affiliation (vérifiez l'ordre dans la liste plus haut) et la langue.

Pour avoir des métadonnée complète, si l'article est dans une autre langue que le français, il faut faire précéder le **Résumé** du **Titre (fr)**. qui se trouve dans les **Métadonnées complémentaires** (figure 7). Si l'article est en français, il faut insérer le **Title (en)** avant l'**Abstract**. Dans tous les cas, le titre traduit sera enregistré dans les métadonnées mais n'apparaîtra pas à l'écran. Si vous souhaitez qu'il soit affiché, vous pouvez, en plus, ajouter le titre traduit en début du résumé (ou de l'abstract).

La mention « Résumé » ou « Abstract » est ajoutée automatiquement par *Lodel*. Il ne faut donc pas l'écrire.

Les **Mots-clés** et **Keywords** sont écrits en lettres minuscules et séparés par une virgule (mot-clé1, mot-clé2, …). Comme pour le résumé et l'abstract, il ne faut pas écrire « Mots-clés » et « Keywords ». La liste ne se termine **pas** par un point.

#### **Pagination**

La **Pagination** est celle de la version imprimée ou du fichier pdf associé, si vous éditez toujours un fichier pdf. Elle est utilisée pour compléter les métadonnées et compléter la référence bibliographique qui apparaît dans le bas de l'article (sous : « Pour citer cet article »).

Elle est sous la forme : xx-xx (première et dernière page), sans point.

#### **Date de publication papier**

Même s'il n'y pas de version imprimée, la **Date de publication papier** doit toujours être complétée. C'est le contenu de cette zone qui est utilisé pour produire la date d'édition. S'il n'est pas complété, *PoPuPS* ne peut produire des métadonnées correctes. Le document est considéré comme publié « sans date » et il sera impossible de créer un DOI pour ce document.

La date aura la forme YYYY, dans ce cas, elle sera interprétée comme 01/01/ YYYY. Vous pouvez compléter le jours et mois sous la forme JJ/MM/YYYY.

#### **Note de la rédaction**

Cette zone ne fait pas à proprement parler partie des métadonnées (**Texte** -> **NDLR (note de la rédaction)**). Elle permet cependant d'ajouter des informations sur le processus de validation d'un article (date de soumission, date d'acceptation), sur la licence de diffusion (CC), sur la source traduite ou la version du texte. Cette note apparaît au dessus du résumé.

Une fois stylée, la partie **Métadonnées** apparaît en bleu à l'écran.

# <span id="page-32-0"></span>8. Le stylage de la structure

Ce stylage permet de définir la structure du document (Figure 8). Il permet d'identifier six niveaux de titre. Pour un article au format **[IMReD](http://infolit.be/CoMLiS/ch15s04.html)**, les titres de niveau 1 seront par exemple : « Introduction », « Matériel et méthodes », « Résultats », « Discussion », « Remerciements » et « Bibliographie ».

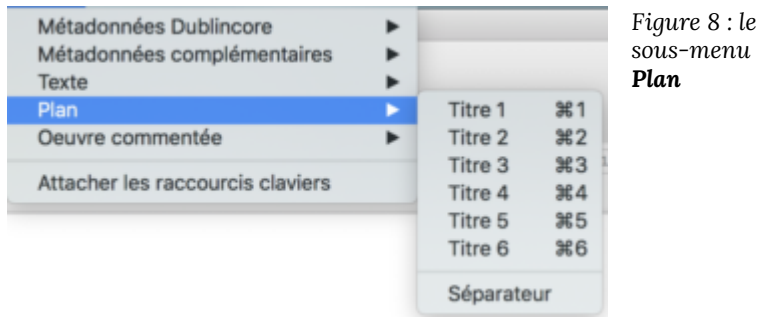

Les titre sont rédigés sans point. Il faut toujours commencer par le niveau 1 et ne pas sauter de niveau. Il faut aussi, pour garder une cohérence globale du document, ne pas créer un sous niveau s'il apparaît seul.

Avec cette structuration explicite, une fois le document publié, *Lodel* va créer automatiquement une [table des matières](https://popups.uliege.be/1780-4507/index.php?id=18278#tocfrom1n1) avec des liens vers tous les titres (et inversement).

# <span id="page-33-0"></span>9. Le stylage du document

Par défaut, tous les paragraphes doivent être stylés avec le **Style de paragraphe par défaut** (ne rien faire). Pour les cas particuliers, il faut utiliser le sous-menu **Texte** (Figure 9).

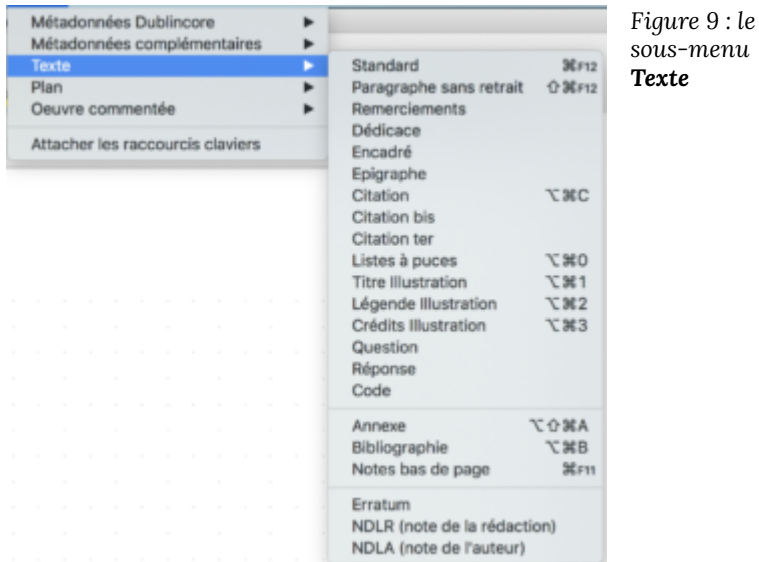

#### **Les figures**

Il est préférable d'importer les figures (menu **Insertion** -> **Média** -> **Image**…) préalablement sauvées sur votre disque dur (voir chapitre : *Les figures* dans la partie précédente) plutôt que de travailler avec un document contenant déjà celles-ci.

Les figures doivent être ancrées comme caractère (bouton droit sur la figure, sous-menu **Ancre** -> **Comme caractère**).

Avec *PoPuPS*, il n'est pas permis d'importer des fichiers de plus de 16 Mb. Si la taille de votre fichier est supérieure et que l'importation échoue, c'est probablement qu'une ou plusieurs figures alourdissent votre fichier. Pour réduire le

poids d'une figure, il faut utiliser le menu contextuel (bouton droit sur la figure, sous-menu **Compresser**, Figure 10).

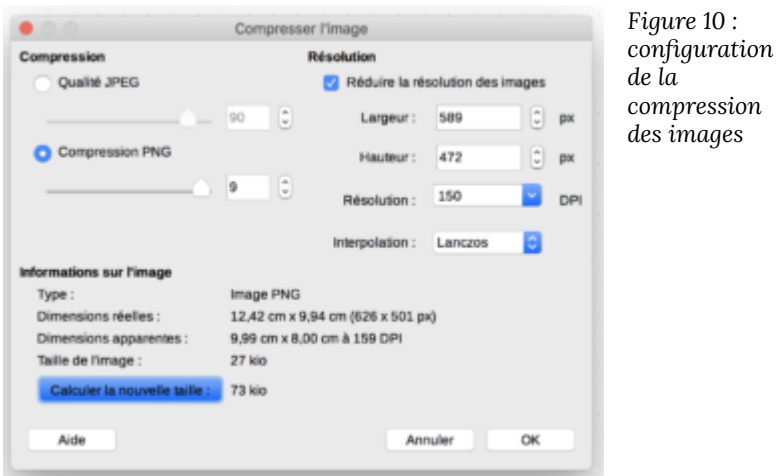

Il faut utiliser le style **Titre illustration** et **Légende illustration** (s'il y a lieu) pour chaque figure. Ces titre doivent être ajoutés dans cet ordre, en dessous de l'image.

#### **Les tableaux**

*Lodel* est capable d'intégrer tous les tableaux produits avec un traitement de texte. Pour les tableaux trop larges ou trop complexes, il est parfois nécessaire de les transformer en image (voir chapitre : *Les figures* dans la partie précédente) mais, *a priori*, *Lodel* gère particulièrement bien les tableaux.

Par sécurité, les tableaux doivent être précédés et suivis d'une ligne vide.

Les tableaux ne doivent faire l'objet d'aucune mise en page particulière. *Lodel*  utilise le contenu des lignes et des colonnes et recrée une mise en page propre. Les cellules ne peuvent pas contenir de sauts de paragraphe ni de formule, mais les cellules fusionnées ne posent aucun problème. Pour éviter des problèmes d'affichage, il est préférable d'utiliser le style par défaut (sélection de l'ensemble du tableau, bouton droit, sous-menu **Style** -> **Style par défaut**).

Comme pour les figures, il faut utiliser les styles **Titre illustration** et **Légende illustration**. Pour apparaître correctement, le titre vient au dessus du tableau et la légende en dessous.

#### **Les formules mathématiques**

*Lodel* n'a pas de fonction avancée de gestion des formules mathématiques. Il est préférable de transformer la formule en image.

Vous insérez votre formule dans votre document comme une figure (voir cidessus) mais sans titre ni légende.

#### **Les listes**

Les listes à puces et les listes numérotées créées avec *LibreOffice* sont correctement interprétées lors de l'importation. Vous ne devez pas utiliser le style **Liste à puces** du menu *Lodel*.

#### **Les citations**

*Lodel* reconnaît trois niveaux de citations (**Citation**, **Citation bis**, **Citation ter**) permettant de différencier trois types de citations différentes. Sur *PoPuPS*, peu d'éditeurs se servent de ce style. Si vous vous rendez compte que le rendu n'est pas optimal, faites-nous en part. Il sera alors possible de modifier la CSS (*Cascading Style Sheets*) afin de modifier la présentation à l'écran.

#### **Les notes de bas de page**

*Lodel* reconnaît les notes de bas de page (à préférer aux notes en fin de document) de *LibreOffice*. Elles apparaîtront comme des notes en fin de document sur *PoPuPS*. Chaque note ne doit contenir qu'un seul paragraphe. Si la note en contient plusieurs, seul le premier paragraphe sera affiché.

#### **Les liens hypertextes**

Tous les liens (pages web ou adresses courriel) intégrés dans votre document avec *LibreOffice* sont reconnus par *Lodel*. Si un lien n'est pas activé (souligné et en bleu), il suffit de se placer derrière et insérer un espace (à retirer ensuite).

#### **La bibliographie**

La bibliographie est ajoutée à la fin du document. Elle doit être stylée avec le style **Bibliographie**.

Chaque référence fait l'objet d'un paragraphe différent. *Lodel* ne contrôle pas la qualité des références et le respect des normes bibliographiques. Soyez donc attentifs.

Il ne faut pas ajouter le titre « Bibliographie » au dessus de la liste bibliographique. Le titre est inséré automatiquement par *Lodel*.

Dans certains cas cependant, le style **Bibliographie** ne fonctionne pas (problème lié au formatage direct, difficile à supprimer puisque vous risquez de perdre tous les enrichissements liés à la rédaction des références). Dans ce cas, gérez la bibliographie comme un paragraphe, avec un titre de niveau 1.

#### <span id="page-38-0"></span>PARTIE IV ET APRÈS

Une fois votre document préparé, vous allez l'importer dans *PoPuPS*. Dans le mode réservé, placez vous à l'endroit où le document doit être publié. Vous devrez ensuite choisir le type de document dans le menu **Textes** > **Éditorial**, **Article**, **Annonce et Actualité**, **Compte-rendu**, **Note de lecture** ou **Chronique**  (Figure 11).

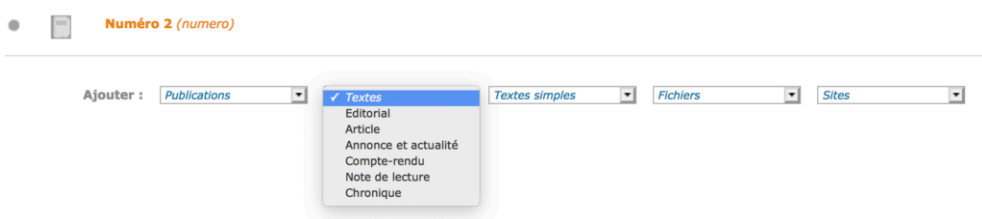

*Figure 11 : menu d'importation* 

Vous devez ensuite charger le document à partir de votre ordinateur en sélectionnant le bon fichier et cliquant sur **Télécharger** (Figure 12).

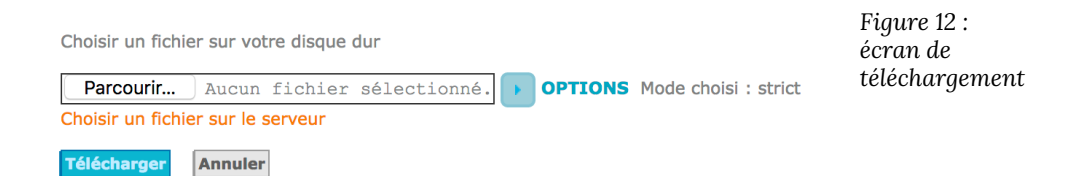

Si votre fichier est bien stylé et ne comporte pas de formatage direct résiduel posant problème, votre import est réussi (Figure 15).

Avant de cliquer sur **Continuer**, faites néanmoins défiler l'écran pour vérifier l'ensemble du document.

Si vous constatez qu'une partie est mal interprétée ou est manquante, vous devez retourner dans le document sous *LibreOffice*, effectuer les corrections

nécessaires, sauver votre fichier avant de le recharger (Figure 13) via **Importer à nouveau**. Vous pouvez réaliser cette opération autant de fois que nécessaire.

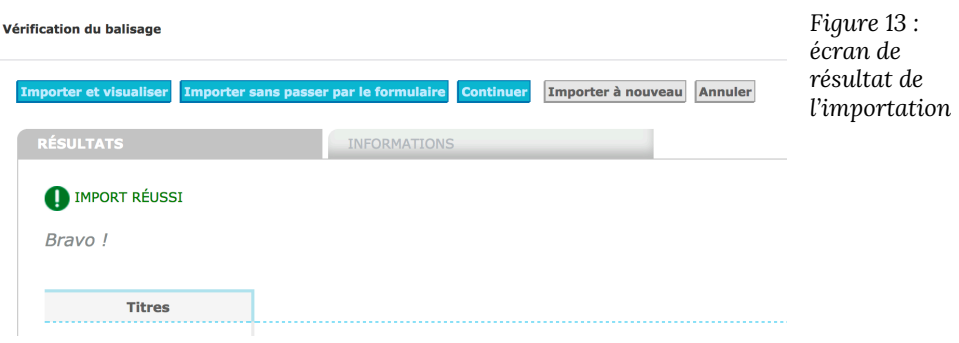

Si l'affichage est satisfaisant (**Voir**), vous pouvez **Publier** le document pour qu'il soit visible par tous sur le portail *PoPuPS.* Via le même menu (Figure 14), vous pouvez aussi **Éditer** les métadonnées (ou joindre un fichier au document).

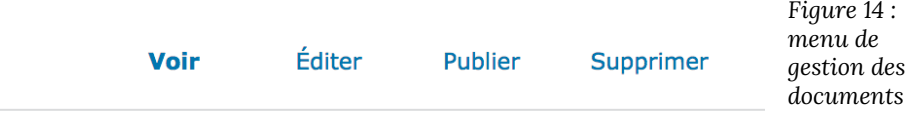

Notez bien que lorsque vous avez terminé l'importation, une entrée a été créé dans la base de données et un numéro d'identification lui a été attribué<sup>'</sup>. Si vous estimez qu'une correction est nécessaire, il faut impérativement éviter d'effacer cette entrée (via **Supprimer**) mais plutôt **Recharger le document** dans le mode **Éditer**.

Pour plus de détails sur l'importation dans *Lodel*, référez-vous au manuel original sur *[Lodel.org](http://www.lodel.org/403)*.

<sup>1.</sup> vous pouvez voir ce numéro d'identification dans l'URL, l'adresse https://... Ce sont les chiffres qui apparaissent à la fin de l'adresse, après ?id=